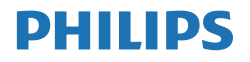

V Line/i Line

241V8/242V8/241i8

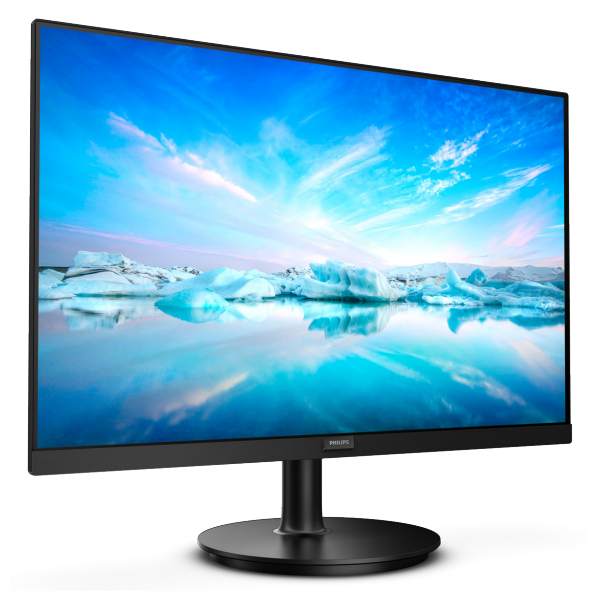

# <www.philips.com/welcome>

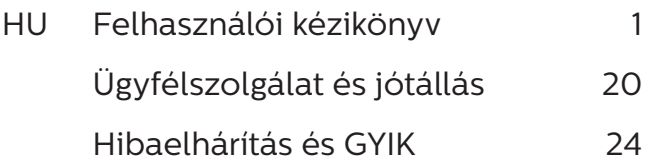

# Tartalomjegyzék

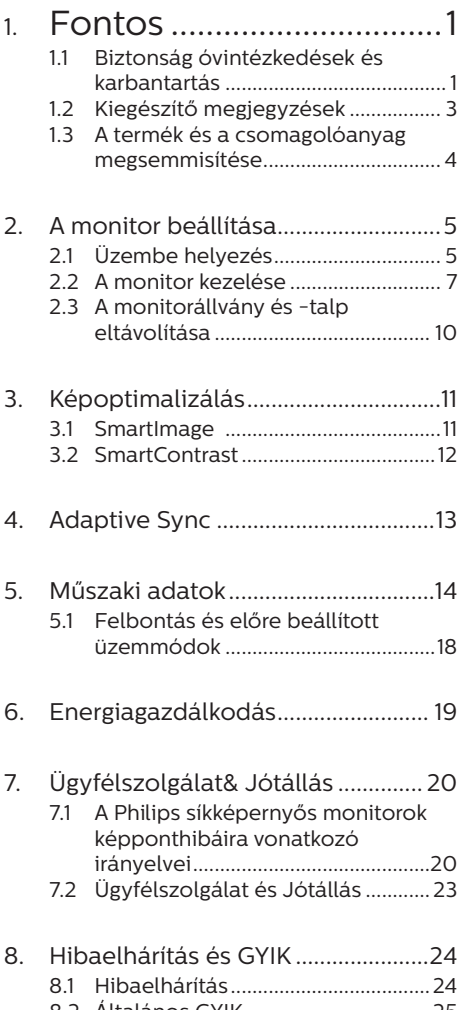

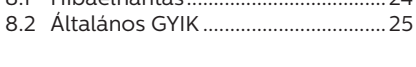

# <span id="page-2-0"></span>1. Fontos

Ez az elektronikus felhasználói kézikönyv mindenkinek szól, aki a Philips monitort használja. A monitor használata előtt szánjon időt e felhasználói kézikönyv elolvasására. A kézikönyv fontos információkat és megjegyzéseket tartalmaz a monitor kezeléséről.

Ez a Philips garancia akkor érvényes, ha a készüléket rendeltetésének megfelelő célra használták a használati utasításnak megfelelően, és a tulajdonos bemutatja az eredeti számlát vagy készpénzes nyugtát, amelyen szerepel a vásárlás dátuma, a forgalmazó és a típus neve és a készülék gyártási száma.

# 1.1 Biztonság óvintézkedések és karbantartás

#### Figyelmeztetések

A jelen dokumentációtól eltérő eljárások használata áramütést, elektromos és/vagy mechanikai veszélyeket okozhat.

Olvassa el és kövesse ezeket az utasításokat, amikor a monitort beköti és használja:

#### Működés közben

- Tartsa a monitort távol a közvetlen napfénytől, az igen erős fényforrásoktól és egyéb hőforrásoktól. Az ilyen környezetnek való kitétel a monitor elszíneződését és rongálódását eredményezheti.
- Az kijelzőt tartsa távol olajtól. Az olaj megrongálja a megjelenítő műanyag burkolatát és semmissé teszi a garanciát.
- Távolítsa el a monitor közeléből az olyan tárgyakat, amelyek a szellőzőnyílásokba eshetnek, illetve megakadályozhatják a monitor elektronikus alkatrészeinek megfelelő szellőzését.
- Ne zária el a káva szellőzőnyílásait.
- A monitor elhelyezése előtt győződjön meg arról, hogy a tápkábel és a konnektor könnyen elérhetőek.
- Ha a monitort a hálózati, illetve az egyenáramú tápkábel kihúzásával kapcsolja ki, a megfelelő működés érdekében várjon 6 másodpercig, mielőtt újra csatlakoztatná a hálózati, illetve az egyenáramú tápkábelt.
- Kizárólag a Philips által jóváhagyott hálózati tápkábelt használja. Ha a csomagolás esetleg nem tartalmazza a hálózati tápkábelt, kérjük lépjen kapcsolatba a helyi márkaszervizzel. (Kérjük, olvassa el a Szerviz elérhetőségi információkat a Kézikönyv Fontos információk című fejezetében.)
- A készüléket a megadott áramellátásról működtesse. Ügyeljen arra, hogy a monitort kizárólag a megadott áramellátásról működtesse. A nem megfelelő feszültség használata meghibásodást okozhat, ezenkívül tűz keletkezhet, vagy áramütés következhet be.
- Ügyeljen arra, hogy a kábel védve legyen. Ne húzza meg és ne hajlítsa meg a tápkábelt és a jelkábelt. Ne tegye a monitort vagy más nehéz tárgyat a kábelekre, mivel a sérült kábelek tüzet vagy áramütést okozhatnak.
- Ne tegye ki a monitort erős rezgésnek vagy ütődésnek működés közben.
- A potenciális sérülés, mint például a panel káváról történő leválásának elkerülése érdekében, győződjön meg arról, hogy a monitor nem dől előre több mint -5 fokkal. Ha meghaladják a maximális, -5 fokos dőlésszöget lefelé, a monitor emiatt

bekövetkező sérülését nem fedezi a jótállás.

- A monitort ne üsse meg vagy ejtse le működés, illetve szállítás közben.
- • A monitor túlzott használata szemirritációt okozhat, ezért érdemes fokozott gyakorisággal rövidebb szüneteket tartania a munkaterületén, mint ritkábban beiktatott hosszabb szüneteket. Például 50-60 perc folyamatos képernyőhasználat után egy 5-10 perces szünet jótékonyabb hatású, mint egy kétóránként beiktatott 15 perces szünet. Ügyeljen arra, hogy ne erőltesse meg a szemét, amikor a képernyőt hosszú ideig használja. Ehhez a következőket teheti:
	- • Nézzen rá különböző távolságban lévő tárgyakra, miután hosszú ideig a képernyőre összpontosította a figyelmét.
	- • Munkavégzés közben gyakran pislogjon tudatosan.
	- • Finoman csukja be és mozgassa a szemét pihentetésképpen.
	- • Állítsa megfelelő magasságba és szögbe a képernyőt a magassága szerint.
	- • Állítsa megfelelő szintre a fényerőt és a kontrasztot.
	- • Igazítsa a környező világítást a képernyő fényerejéhez, kerülje a fluoreszkáló fényeket és az olyan felületeket, amelyek nem túl sok fényt vernek vissza.
	- • Ha tüneteket tapasztal, kérje ki orvosa véleményét.

#### Karbantartás

Hogy megóvja a monitort az esetleges sérüléstől, ne nyomja erősen az LCD panel felületét. A monitor mozgatása közben az emeléshez mindig a keretet fogja meg. Soha ne emelje fel a monitort úgy, hogy az LCD panelra teszi a kezét vagy ujját.

- Az olaj alapú tisztítóoldatok megrongálják a műanyag alkatrészeket és semmissé teszik a garanciát.
- • Húzza ki a monitor tápkábelét, ha hosszabb ideig nem fogja használni.
- Húzza ki a monitor tápkábelét, ha kissé nedves kendővel kell megtisztítania. A képernyő felületét száraz ruhával le lehet törölni, ha a tápfeszültség ki van kapcsolva. Azonban soha ne használjon szerves oldószereket, mint például alkoholt vagy ammónia alapú folyadékokat a monitor tisztítására.
- • Az áramütés és a készülék maradandó károsodásának kockázatát elkerülendő, ne tegye ki a monitor por, eső, víz, illetve túlzottan nedves környezet hatásának.
- Ha a monitorra folyadék kerül azonnal törölje le száraz kendővel.
- Ha a monitor belsejébe idegen anyag vagy víz jut, kérjük azonnal áramtalanítsa és húzza ki a hálózat tápkábelt. Ezután távolítsa el az idegen anyagot, illetve vizet, majd szállítsa a monitort a márkaszervizbe.
- Ne tárolja vagy használja a monitort hő, közvetlen napfény, vagy rendkívül hideg hatásának kitett helyen.
- A monitor legjobb teljesítményének fenntartása és minél hosszabb élettartama érdekében, kérjük, olyan helyen használja a monitort, amely az alábbi hőmérséklet- és páratartalom-tartományba esik.
	- • Hőmérséklet: 0-40°C 32-104°F
	- • Páratartalom: 20-80 % relatív páratartalom

#### <span id="page-4-0"></span>Fontos tájékoztatás a képbeégéssel/ szellemképpel kapcsolatban

- Mindig aktiváljon egy mozgó képernyővédő programot, ha a monitort őrizetlenül hagyja. Mindig aktiváljon egy rendszeres képfrissítő alkalmazást, ha a monitor mozdulatlan tartalmat jelenít meg. Ha az LCD-monitor hosszú ideig állóképet vagy mozdulatlan tartalmat jelenít meg, a kép "beéghet", amit "utóképnek", illetve "szellemképnek" is neveznek.
- A "beégés", "utókép", vagy "szellemkép" jól ismert jelenség az LCD panel technológiában. Az esetek többségében a "beégett" kép, "utókép" vagy "szellemkép" folyamatosan eltűnik egy adott idő elteltével, ha kikapcsolják a monitort.

## **1** Figyelem

Képernyővédő vagy rendszeres képfrissítő alkalmazás aktiválásának mellőzése esetén a súlvos "beégés". "utókép", vagy "szellemkép" tünetei nem szűnnek meg, és nem javíthatók. Ilyen kárra nem vonatkozik a garancia.

#### Szerviz

- A készülékházat kizárólag a szerviz szakképzett munkatársai nyithatják ki.
- Amennyiben javításhoz, illetve összeszereléshez szükséges dokumentumra van szüksége, kérjük lépjen kapcsolatba a helyi márkaszervizzel. (Kérjük, olvassa el a Szerviz elérhetőségi információkat a Kézikönyv Fontos információk című fejezetében.)
- A szállítással kapcsolatos információkért lásd a "Műszaki adatok" című fejezetet.

Soha ne hagyja a monitort közvetlen napfényben álló gépkocsiban/ csomagtartóban.

### **G** Megjegyzés

Lépjen kapcsolatba szerviztechnikussal, ha a monitor nem működik megfelelően, illetve ha nem biztos arról, hogy milyen eljárást kövessen, ha betartották a Kézikönyv kezelési utasításait.

# 1.2 Kiegészítő megjegyzések

A következő alfejezetek az egyes nemzeti konvenciókat tartalmazzák, melyeket figyelembe kell venni a terméknél.

#### Megjegyzések, figyelemfelhívások, figyelmeztetések

Ebben a kézikönyvben a szövegblokkok mellett ikonok találhatók, és a szöveg félkövér vagy dőlt betűvel is kinyomtatható. Ezek a blokkok bizonyos megjegyzéseket, felhívásokat vagy figyelmeztetéseket tartalmaznak. Ezek a következőek:

## **W**egjegyzés

Ez az ikon fontos információkat és tippeket jelöl, amelyek segítségével hatékonyabban tudja használni számítógépét.

# Vigyázat

Ez az ikon olyan információt jelez, mely segítségével elkerülheti az esetleges hardverkárosodást vagy adatvesztést.

# **<sup>1</sup>** Figyelem

Ez az ikon veszélyhelyzetre hívja fel a figyelmet, és segítséget nyújt abban, hogy hogyan kerülje el a problémát.

Néhány figyelmeztetés más formában is megjelenhet, és lehetséges, hogy nem kísérik őket ikonok. Ilyen esettekben a figyelmeztetés speciális formátumát kötelezően jelezzük.

## <span id="page-5-0"></span>1.3 A termék és a csomagolóanyag megsemmisítése

Elektromos és elektronikus berendezések hulladékai (WEEE)

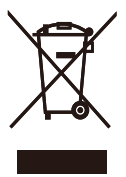

This marking on the product or on its packaging illustrates that, under European Directive 2012/19/EU governing used electrical and electronic appliances, this product may not be disposed of with normal household waste. You are responsible for disposal of this equipment through a designated waste electrical and electronic equipment collection. To determine the locations for dropping off such waste electrical and electronic, contact your local government office, the waste disposal organization that serves your household or the store at which you purchased the product.

Your new monitor contains materials that can be recycled and reused. Specialized companies can recycle your product to increase the amount of reusable materials and to minimize the amount to be disposed of.

All redundant packing material has been omitted. We have done our utmost to make the packaging easily separable into mono materials.

Please find out about the local regulations on how to dispose of your old monitor and packing from your sales representative.

#### Taking back/Recycling Information for Customers

Philips establishes technically and economically viable objectives to optimize the environmental performance of the organization's product, service and activities.

From the planning, design and production stages, Philips emphasizes the important of making products that can easily be recycled. At Philips, end-of-life management primarily entails participation innational takeback initiatives and recycling programs whenever possible, preferably in cooperation with competitors, which recycle all materials (products and related packaging material) in accordance with all Environmental Laws and taking back program with the contractor company.

Your display is manufactured with high quality materials and components which can be recycled and reused.

To learn more about our recycling program please visit

[http://www.philips.com/a-w/about/](http://www.philips.com/a-w/about/sustainability.html) [sustainability.html](http://www.philips.com/a-w/about/sustainability.html)

# <span id="page-6-0"></span>2. A monitor beállítása

# 2.1 Üzembe helyezés

1 A csomag tartalma 241V8/241V8B/241i8

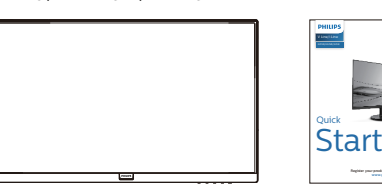

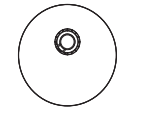

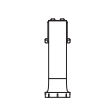

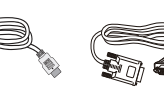

Power \* HDMI \* VGA

242V8A

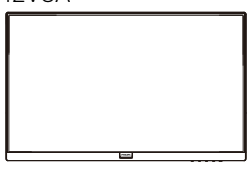

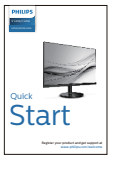

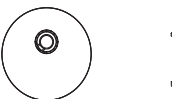

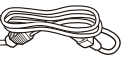

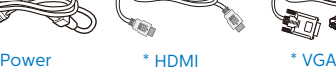

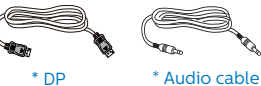

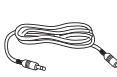

## \*Országtól függ

2 A monitorállvány felszerelése 1. Helyezze a monitort a kijelzőpanellel lefelé egy puha és sima felületre, ügyelve arra, nehogy megkarcolódjon

vagy megsérüljön a kijelzőpanel.

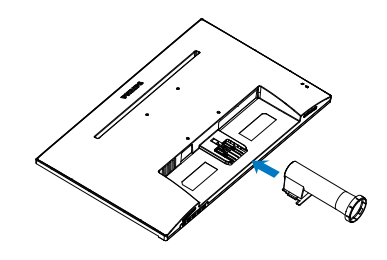

2. Mindkét kézzel fogja meg a monitortalpat és határozott mozdulattal illessze a talpat az oszlopba.

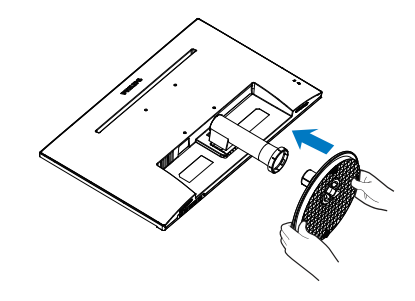

## Csatlakoztatás a PC-hez 241V8/241V8B/241i8

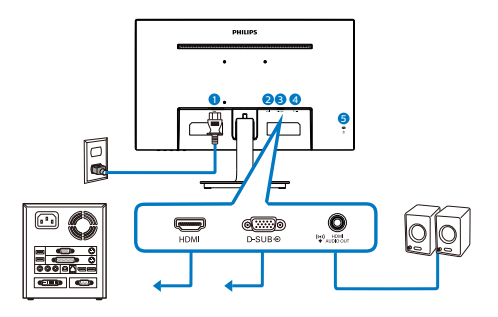

- Tápfeszültség bemenet
- **A** HDMI bemenet
- **B** VGA bemenet
- HDMI audió kimenet
- **6** Kensington lopásgátló zár

242V8A

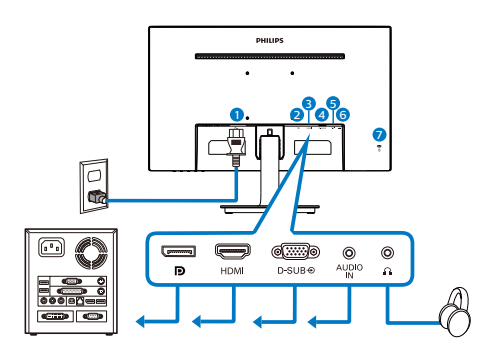

- **O** Tápfeszültség bemenet
- **2** DisplayPort bemenet
- **B** HDMI bemenet
- **O** VGA bemenet
- **Audió bemenet**
- **6** Fülhallgató csatlakozó
- 7 Kensington lopásgátló zár

Csatlakoztatás a számítógéphez

- 1. Csatlakoztassa szorosan a hálózati tápkábelt a monitor hátulján lévő alizathoz.
- 2. Kapcsolják ki a számítógépet, és húzzák ki csatlakozóját az áramforrásból.
- 3. Csatlakoztassa a monitor jelkábelét a számítógép hátulján lévő videócsatlakozóhoz.
- 4. Csatlakoztassa számítógépét és monitorját egy közeli aljzatba.
- 5. Kapcsolja be a számítógépet és a monitort. Ha a monitor képet jelenít meg, a telepítés kész.

# <span id="page-8-0"></span>2.2 A monitor kezelése

## A kezelőgombok leírása

## 241V8/241V8B/241i8

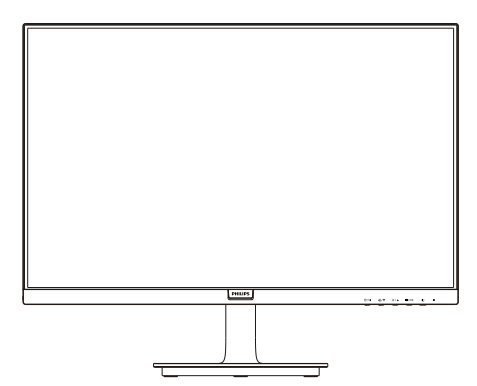

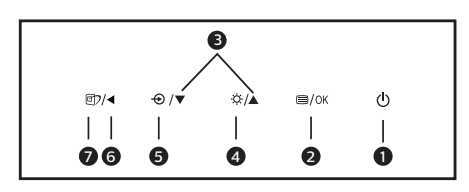

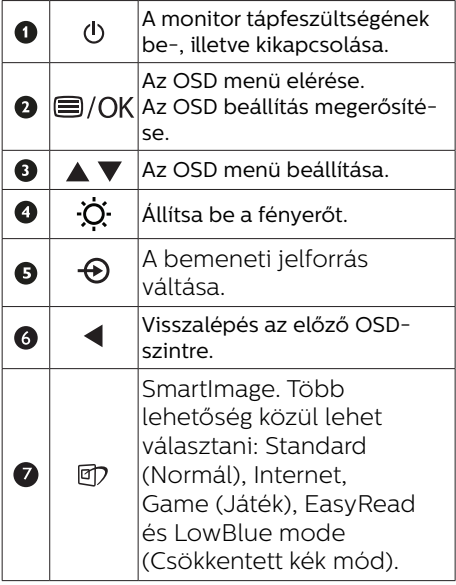

242V8A

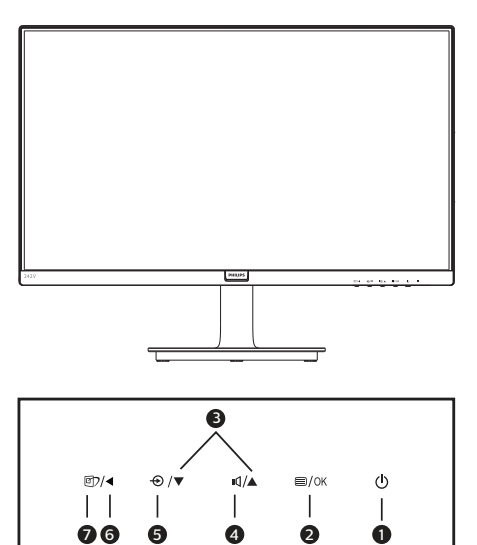

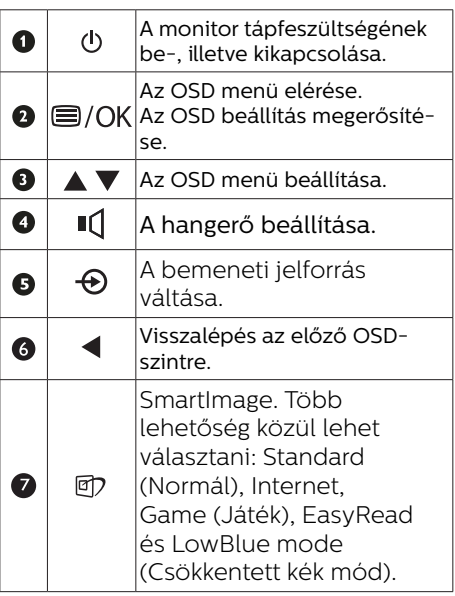

#### Az OSD menü leírása

#### Mi az a képernyőn megjelenő menü (On-Screen Display – OSD)?

Valamennyi Philips LCD monitor rendelkezik képernyőn megjelenő (On-Screen Display - OSD) menüvel. Lehetővé teszi a végfelhasználó számára a képernyő teljesítményének beállítását, illetve a monitorok funkcióinak közvetlen kiválasztását a képernyőn megjelenő utasítás-ablakban. Az alábbiakban látható egy felhasználóbarát képernyőn megjelenő kezelőfelület:

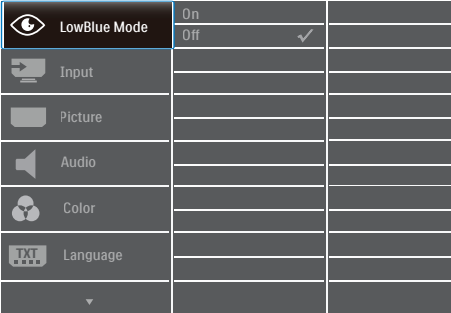

Alapinformációk és egyszerű útmutatások az irányító billentyűkhöz

A fenti OSD menüben megnyomhatja a  $\Psi$  ▲ gombokat a keret előlapján a kurzor mozgatásához, vagy az OK gombot a választás, illetve módosítás megerősítéséhez.

#### Az OSD menü

Az alábbiakban található az OSD menü általános szerkezeti felépítése. Ezt használhatja referenciának, amikor később szeretne módosításokat végezni.

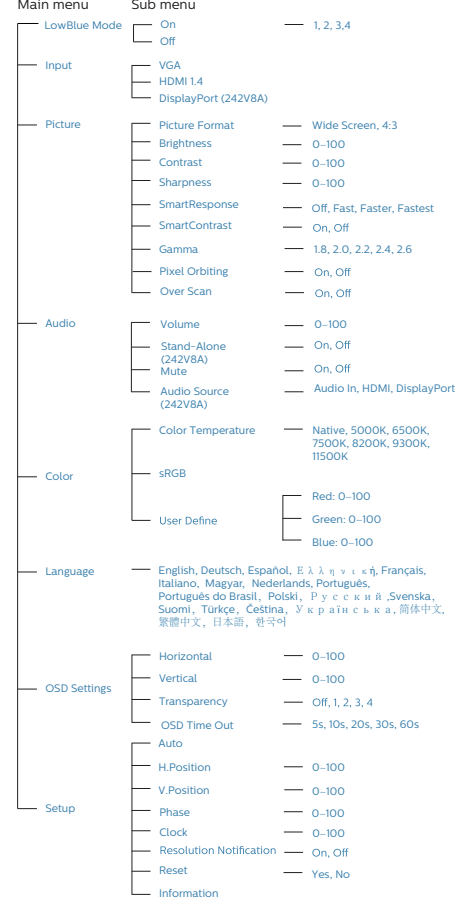

**3** Felbontással kapcsolatos nyilatkozat

A monitor optimális teljesítményét saját felbontása, azaz 1920 x 1080 képpont és 60 Hz képfrissítés mellett nyújtja. Ha a monitort ettől eltérő felbontás mellett kapcsolják be, figyelmeztető üzenet jelenik meg a képernyőn: Használja az 1920 x 1080 képpont felbontást 60 Hz-es képfrissítés mellett a legjobb eredmény érdekében.

A saját felbontásra vonatkozó figyelmeztetés kikapcsolható az OSD (On Screen Display) menü Setup (Beállítás) menütételében.

Fizikai funkció

Dönthetőség

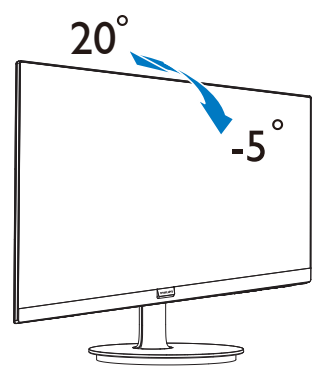

#### **1** Figyelem

- A kijelző potenciális sérülésének, mint például a panel leválásának elkerülése érdekében, győződjön meg arról, hogy a monitor nem dől előre több mint -5 fokkal.
- Ne nyomja meg a kijelzőt, miközben a monitor nézőszögét állítja. Kizárólag a kávánál fogja meg.

# <span id="page-11-0"></span>2.3 A monitorállvány és -talp eltávolítása

Mielőtt elkezdené szétszerelni a monitortalpat, kövesse az alábbi utasításokat, hogy elkerülje a megrongálódás és sérülés minden formáját.

1. Helyezze a monitort a kijelző panellel lefelé egy sima felületre, ügyelve arra, nehogy megkarcolódjon vagy megsérüljön a kijelzőpanel.

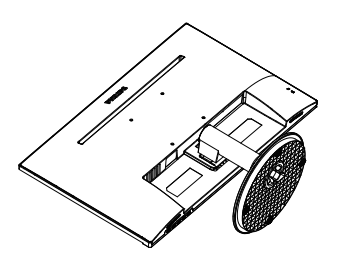

2. Nyomja meg a rögzítő füleket a talp eltávolításához a monitorállványról.

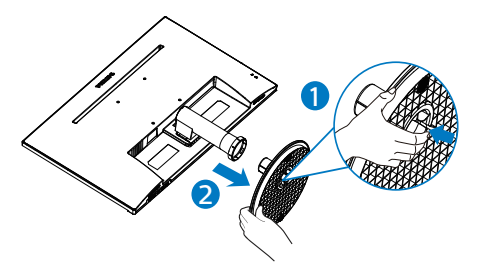

3. Nyomja meg a kioldó gombot a talp oszlopának leválasztásához.

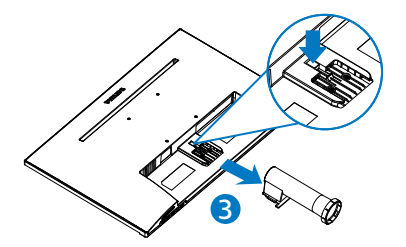

# $\bigoplus$  Megjegyzés

Ez a monitor 100 x 100 mm-es VESAkompatibilis rögzítőfelületet tud fogadni. VESA szerelőcsavar M4. Mindig lépjen kapcsolatba a gyártóval a fali konzol felszerelését illetően.

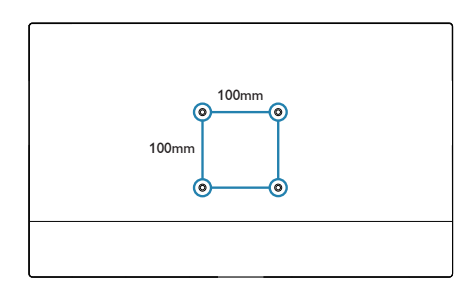

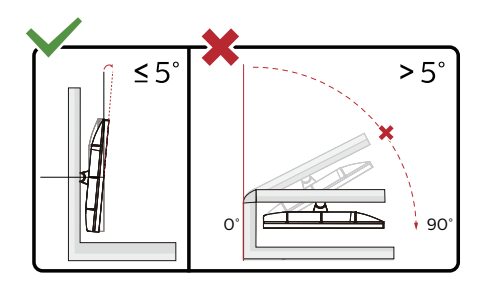

\* A megjelenítő kialakítása eltérhet az illusztráción szereplőktől.

# **1** Figyelem

- A kijelző potenciális sérülésének, mint például a panel leválásának elkerülése érdekében, győződjön meg arról, hogy a monitor nem dől előre több mint -5 fokkal.
- Ne nyomia meg a kijelzőt, miközben a monitor nézőszögét állítja. Kizárólag a kávánál fogja meg.

# <span id="page-12-0"></span>3. Képoptimalizálás

# 3.1 SmartImage

## $M$  Mi az?

A SmartImage előre beállított értékekkel optimalizálja a megjelenítést a különféle tartalomnak megfelelően és valós időben, dinamikusan állítja a fényerőt, kontrasztot, színhőmérsékletet és élességet. Akár szöveges alkalmazásokkal dolgozik, akár képeket jelenít meg, vagy videót néz, a Philips SmartImage nagyszerű, optimalizált teljesítményt nyújt.

#### **2** Miért van szükségem rá?

Bármilyen monitorral szemben az a kívánalom, hogy kedvenc tartalmát optimálisan jelenítse meg. A SmartImage szoftver valós időben, dinamikusan állítja a fényerőt, kontrasztot, színt és élességet a lehető legjobb monitornézési élmény érdekében.

## **3** Hogyan működik?

A SmartImage egy élenjáró Philips technológia, amely elemzi a képernyőn megjelenített tartalmat. A SmartImage az Ön által kiválasztott üzemmód alapján, dinamikusan javítja a képek kontrasztját, színtelítettségét és élességét a lehető legjobb megjelenítés érdekében – mindezt valós időben, egyetlen gombnyomásra.

#### 4 Hogyan engedélyezem a SmartImage programot?

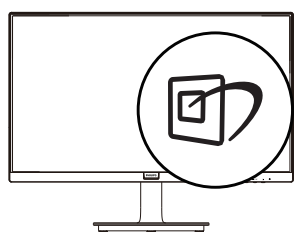

1. Nyomia meg a  $\mathbb D$  gombot

a SmartImage indításához a megjelenítőn;

- 2. Nyomja meg többször a  $\nabla$  **A** gombot, hogy a Standard (Normál), Internet, Game (Játék), EasyRead és LowBlue mode (Csökkentett kék mód).
- 3. A SmartImage képernyőkijelzés 5 másodpercig a képernyőn marad, illetve az OK gomb megnyomásával is megerősítheti a kiválasztást.

Több lehetőség közül lehet választani: Standard (Normál), Internet, Game (Játék), EasyRead és LowBlue mode (Csökkentett kék mód).

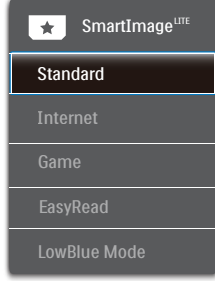

- Standard (Normál): Javítja a szöveges kijelzést és visszafogja a fényerőt a jobb olvashatóság és a szem-megerőltetés csökkentése érdekében. Ez az üzemmód jelentős mértékben javítja az olvashatóságot és termelékenységet, amikor számolótáblákkal, PDF fájlokkal, beolvasott cikkekkel vagy egyéb általános irodai alkalmazásokkal dolgozik.
- Internet: Ez a profil egyesíti a színtelítettség-, dinamikus kontrasztés élességjavítást, így a fotók és egyéb képek kiemelkedő tisztasággal és ragyogó színekben jelennek meg – mindezt képzaj és fakult színek nélkül.
- Game (Játék): Válassza ezt az üzemmódot, hogy felgyorsítsa a válaszidőt, csökkentse a képernyőn gyorsan mozgó

#### <span id="page-13-0"></span>3. Képoptimalizálás

tárgyak elmosódott körvonalát, feljavítsa a kontrasztarányt a fényesebb és sötétebb területeken. Ez az üzemmód nyújtja a legjobb teljesítményt a játékok megszállottjainak.

- **FasyRead: Javítia a szöveges** alkalmazások, mint pl. PDF e-könyvek, olvashatóságát. Egy különleges algoritmus alkalmazásával, amely növeli a szöveges tartalom kontrasztját és körvonalainak élességét, a megjelenítő optimálisan jeleníti meg a szöveget a megerőltetés nélküli olvasáshoz a fényerő, kontraszt és színhőmérséklet beállítása révén.
- • LowBlue mode (Csökkentett kék mód) : LowBlue Mode a szemkímélő hatékonyság érdekében. Kutatások igazolták, hogy az ibolyántúli sugarakhoz hasonlóan a rövidhullámú kék fény, amit a LED kijelzők kibocsátanak tartós használat mellett szemkárosodást okozhatnak és hosszú távon befolyásolhatják a látást. A Philips által az egészség-megőrzés érdekében kifejlesztett LowBlue mód intelligens szoftver technológiát alkalmaz az ártalmas rövidhullámú kék fény kiküszöböléséhez.

# 3.2 SmartContrast

### $\blacksquare$  Mi az?

Egyedülálló technológia, amely dinamikusan elemzi a megjelenített tartalmat, és automatikusan optimalizálja a monitor kontrasztarányát a képek maximális tisztasága és élvezete érdekében úgy, hogy fokozza a háttérvilágítást a tisztább, élesebb és fényesebb kép érdekében, illetve lejjebb veszi a háttérvilágítást a sötétebb hátterű képek tiszta megjelentése érdekében.

### 2 Miért van szükségem rá?

Minden tartalomtípushoz a lehető legtisztább és szemnek kényelmes kép. A SmartContrast dinamikusan szabályozza a kontrasztot és beállítja a háttérvilágítást a játékok és videoképek tiszta, éles és fényes, illetve az irodai munka szövegének tiszta, olvasható megjelenítése érdekében. A monitor energiafogyasztásának csökkentése költségmegtakaritást és a monitor megnövelt élettartamát eredményezi.

## **3** Hogyan működik?

Ha aktiválja a SmartContrast programot, valós időben elemzi a megjelenített tartalmat, és beállítja a színeket, illetve szabályozza a háttérvilágítás erejét. Ez a funkció dinamikusan javítja a kontrasztot, hogy videók nézegetése, illetve játék közben még jobban szórakozzon.

# <span id="page-14-0"></span>4. Adaptive Sync

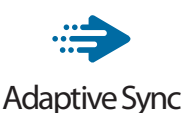

A számítógépes játékok rendkívül hosszú ideig tökéletlen élményt nyújtottak a játékosoknak, mivel a grafikus processzor és a monitorok különböző sebességgel végeztek frissítést. Néha előfordul, hogy a grafikus processzor számos új képet képes előállítani a monitor egyetlen frissítése alatt, így a monitoron minden egyes képből csak darabokat jelenít meg, mely egyetlen képpé olvad össze. Ezt a jelenséget nevezzük "képszakadásnak" (tearing). A játékosok ezt a problémát a "v-sync" nevű funkció alkalmazásával orvosolhatják, de ilyenkor a kép szaggatott lehet, mivel a GPU az új képek előállítása előtt megvárja a monitor erre irányuló kérését.

V-sync használata esetén az egér érzékenysége és a másodpercenként megjelenő képek száma is csökkenhet. Az AMD Adaptive Sync™ technológiája az összes ilyen jellegű problémát megszünteti, azáltal, hogy új kép elkészülése esetén lehetővé teszi a GPU számára, hogy frissítési parancsot küldjön a monitornak, így hihetetlenül egyenletes, gyorsan reagáló, képszakadásmentes játékélményt biztosít a játékosok számára.

A kompatibilis videokártyák listáját alább találja.

- Operációs rendszer
	- **•**  Windows 10/8.1/8 (241V8/241i8/242V8A)
	- **•**  Windows 11/10/8.1/8 (241V8B)
- Videokártya: R9 290/300 sorozat és R7 260 sorozat
	- **•**  AMD Radeon R9 300 sorozat
	- **•**  AMD Radeon R9 Fury X
	- **•**  AMD Radeon R9 360
	- **•**  AMD Radeon R7 360
	- **•**  AMD Radeon R9 295X2
	- **•**  AMD Radeon R9 290X
	- **•**  AMD Radeon R9 290
	- **•**  AMD Radeon R9 285
	- **•**  AMD Radeon R7 260X
	- **•**  AMD Radeon R7 260
- Processzor: A-sorozatú asztali és mobil APU-k
	- **•**  AMD A10-7890K
	- **•**  AMD A10-7870K
	- **•**  AMD A10-7850K
	- **•**  AMD A10-7800
	- **•**  AMD A10-7700K
	- **•**  AMD A8-7670K
	- **•**  AMD A8-7650K
	- **•**  AMD A8-7600
	- **•**  AMD A6-7400K

# <span id="page-15-0"></span>5. Műszaki adatok

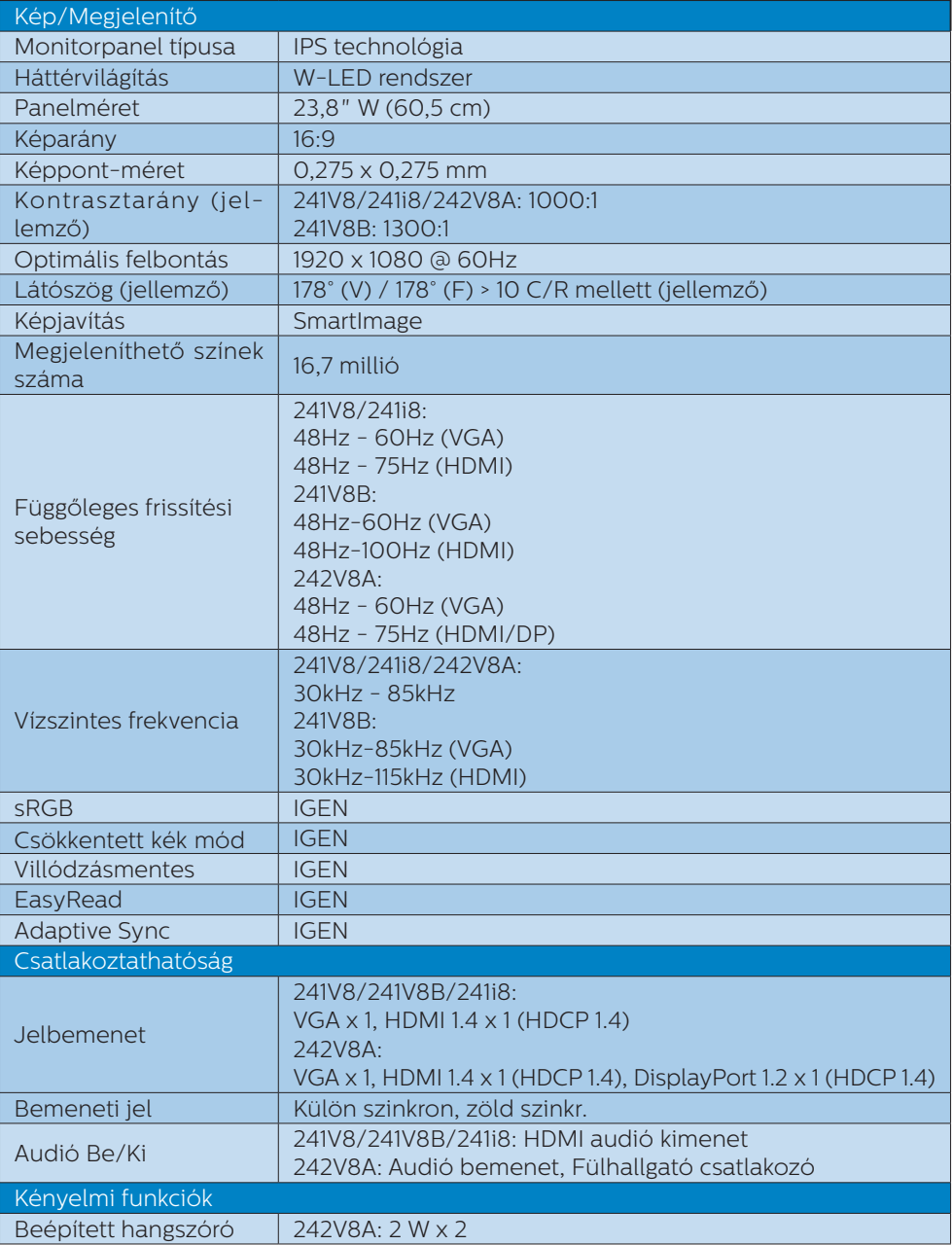

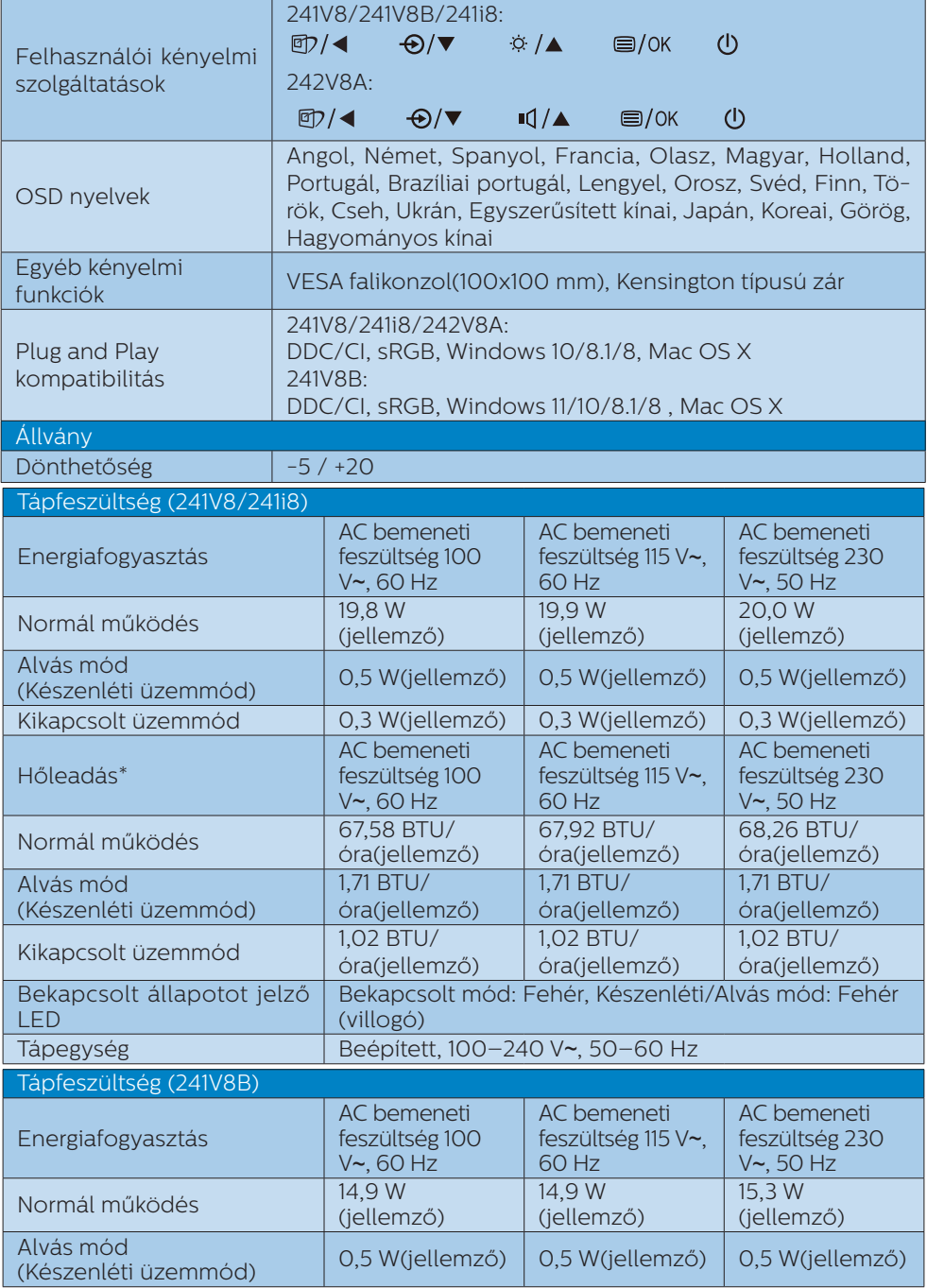

## 5. Műszaki adatok

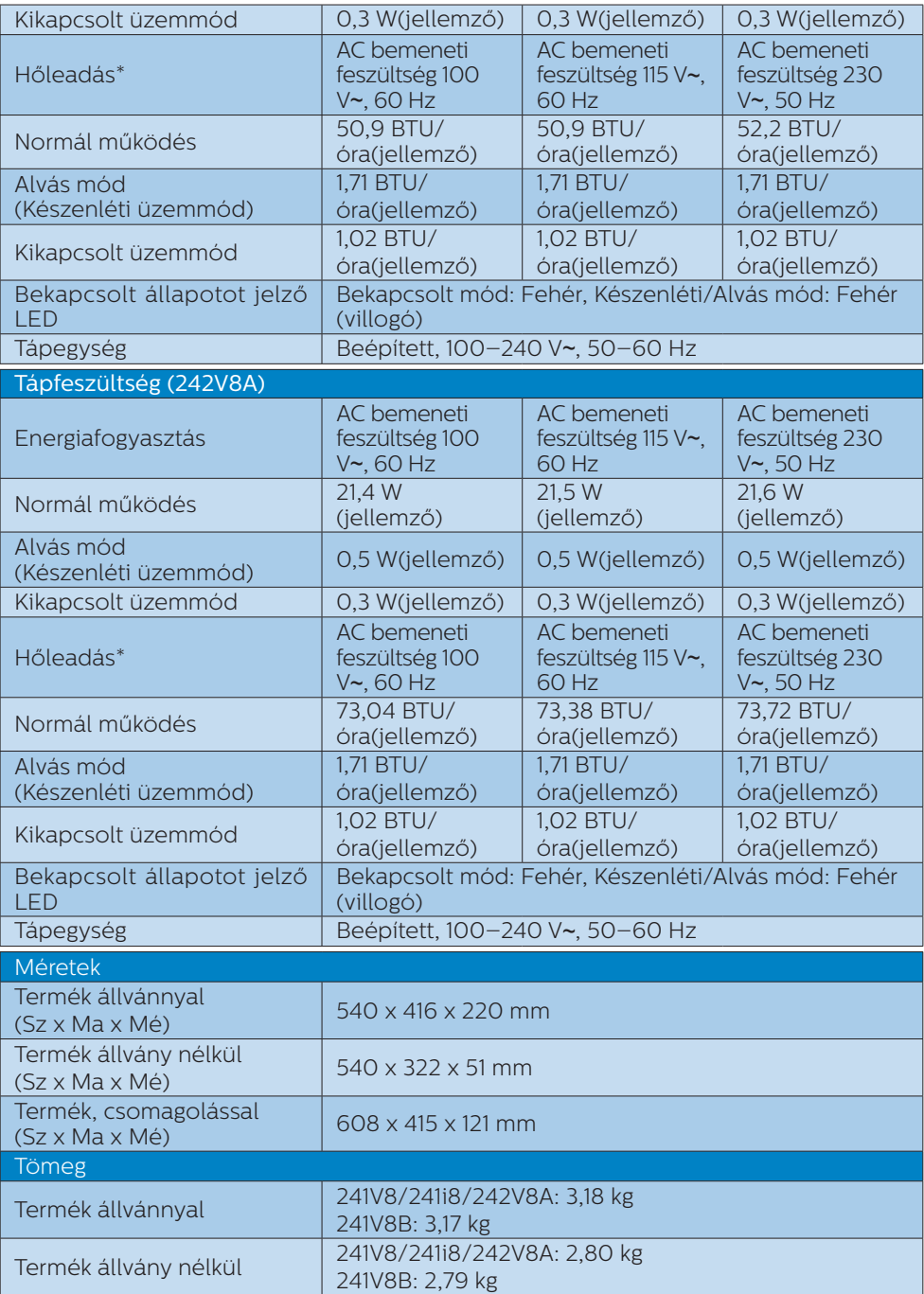

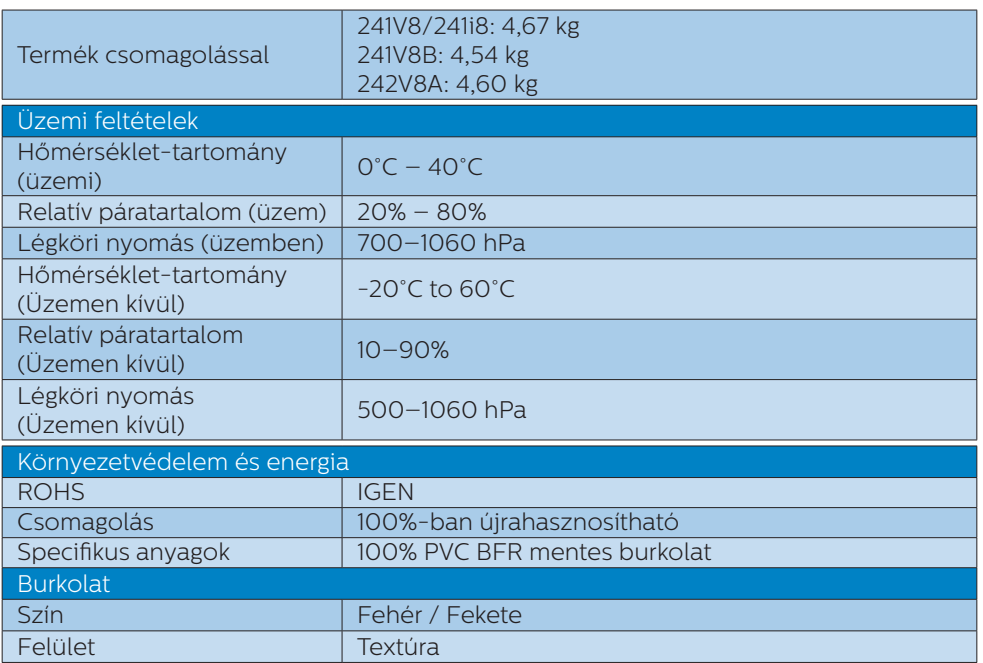

# Megjegyzés

Ez az adat előzetes értesítés nélkül megváltozhat. A prospektus legújabb verziójának letöltéséért látogassa meg a<www.philips.com/support> oldalt.

# <span id="page-19-0"></span>5.1 Felbontás és előre beállított üzemmódok

#### **Maximális felbontás**

241V8/241i8: x 1080 @ 60 Hz (VGA) x 1080 @ 75 Hz (HDMI) 241V8B: x 1080 @ 60 Hz (VGA) x 1080 @ 100 Hz (HDMI) 242V8A: x 1080 @ 60 Hz (VGA) x 1080 @ 75 Hz (HDMI/DP)

#### **2** Ajánlott felbontás

1920 x 1080 @ 60 Hz (VGA/HDMI/DP)

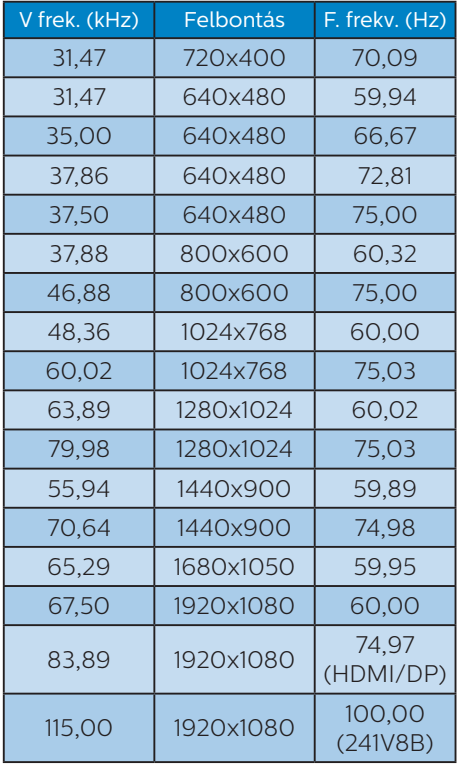

## $\bigoplus$  Megjegyzés

Vegye figyelembe, hogy a monitor optimális teljesítményét saját felbontása, azaz 1920 x 1080 képpont és 60 Hz képfrissítés mellett nyújtja. A lehető legjobb képminőség érdekében ezt a felbontást használja.

# <span id="page-20-0"></span>6. Energiagazdálkodás

Amennyiben rendelkezik VESA DPM kompatibilis grafikuskártyával, illetve a PC-re telepített szoftverrel, a monitor automatikusan képes csökkenteni áramfelvételét, amikor nem használják. Ha adatbevitelt észlel billentyűzetről, egérről vagy más adatbeviteli eszközről, a monitor automatikusan 'felébred'. Az alábbi táblázat mutatja ennek az automatikus energiatakarékossági szolgáltatásnak az áramfelvételi és jeltovábbítási jellemzőit:

#### 241V8/241i8

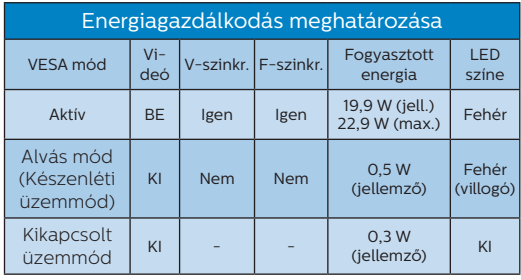

#### 241V8B

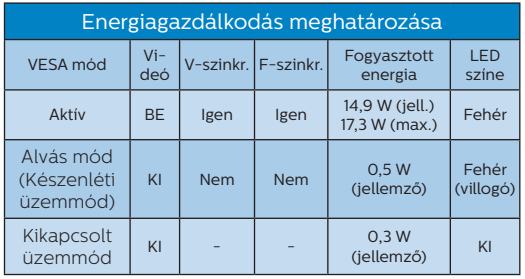

#### 242V8A

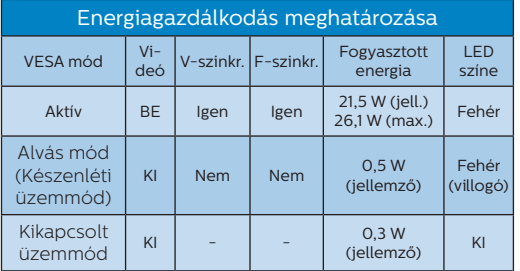

A monitor energiafogyasztásának megmérésére az alábbi konfigurációt használtuk.

- Saját felbontás: 1920 x 1080
- • Kontraszt: 50%
- Fényerő: 90%
- Színhőmérséklet: 6500 k, teljes fehér mintázattal

#### $\bigoplus$  Megjegyzés Ez az adat előzetes értesítés nélkül megváltozhat.

# <span id="page-21-1"></span><span id="page-21-0"></span>7. Ügyfélszolgálat& Jótállás

# 7.1 A Philips síkképernyős monitorok képponthibáira vonatkozó irányelvei

A Philips azért küzd, hogy a legjobb minőségű termékeket készítse el. Az iparág legmodernebb gyártási eljárásait használjuk, és szigorú minőség ellenőrzést végzünk. Ennek ellenére mégis előfordulhatnak pixelvagy alpixel-hibák a TFT monitorpaneleken, amelyeket lapos monitorokon használnak. Egyetlen gyártó sem tudja garantálni, hogy valamennyi képernyője mentes legyen a képpont hibáktól, de a Philips garantálja, hogy minden olyan monitort, amely kifogásolható mennyiségű képpont hibát tartalmaz, garanciálisan megjavít vagy kicserél. Ez a felhívás a különféle képpont hibákat írja le, és meghatározza az elfogadható szintet mindegyik típusnál. Ahhoz, hogy garanciális javításra vagy cserére legyen jogosult, a TFT monitorpanelen lévő pixelhibák számának meg kell haladnia a küszöbértéket. Például egy monitoron a hibás alpixelek száma nem lehet több az összes alpixel 0,0004%-ánál. Ráadásul, mivel bizonyos képpont hibák kombinációi jobban látszanak, ezekben az esetekben a Philips még magasabb minőségi szabványokat állít fel. Ez világszerte alkalmazott eljárás.

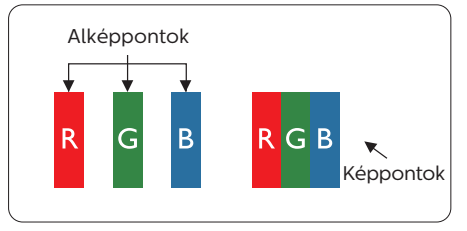

#### Képpontok és alképpontok

Egy képpont vagy képelem, mely a három alképpontból, a három elsődleges színből, vörösből, zöldből és kékből áll. Több képpont együtt alkot egy képet. Amikor egy képpont összes alképpontja világít, a három színes alképpont egységes fehér képpontként jelenik meg. Amikor mind sötét, az alképpont együttesen egységes fekete képpontként jelenik meg. A világos és sötét alképpontok egyéb kombinációi más egységes színként jelennek meg.

#### Képpont hibák típusai

Képpont és alképpont hibák különbözőképpen jelennek meg a képernyőn. A képpont hibáknak két kategóriája van, és az egyes kategóriákon belül számos alképpont hiba szerepel.

#### Fényes pont hibák

A fényes pont hibák mindig világító, azaz "bekapcsolt" képpontként vagy alképpontként jelennek meg. Más szóval a fényes pont egy olyan al-képpont, amely világos marad a képernyőn, amikor a monitor sötét mintát jelenít meg. A fényes pont hibák típusai.

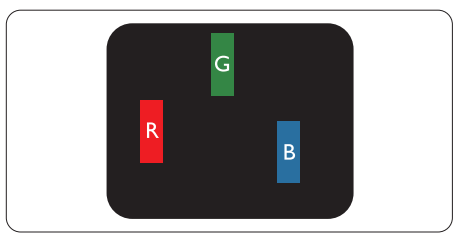

Egy égő vörös, zöld vagy kék alképpont.

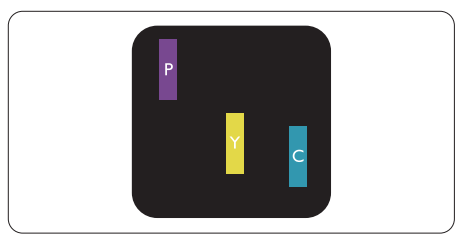

Két szomszédos égő alképpont:

- Vörös + Kék = Bíbor
- Vörös + Zöld = Sárga
- Zöld + Kék = Cián (Világoskék)

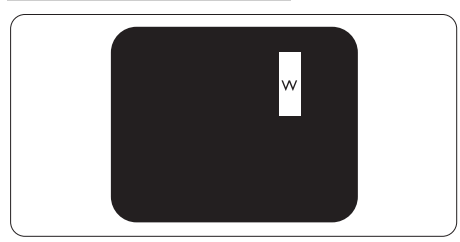

Három szomszédos világító alképpont (egy fehér képpont).

## **W**egjegyzés

A vörös vagy kék színű fényes pont több mint 50 százalékkal világosabb kell, hogy legyen a szomszédos pontoknál; míg a zöld színű fényes pont 30 százalékkal világosabb a szomszédos pontoknál.

#### Fekete pont hibák

A fekete pont hibák mindig sötét, azaz "kikapcsolt" képpontként vagy alképpontként jelennek meg. Más szóval a fekete pont egy olyan al-képpont, amely sötét marad a képernyőn, amikor a monitor világos mintát jelenít meg. A fekete pont hibák típusai.

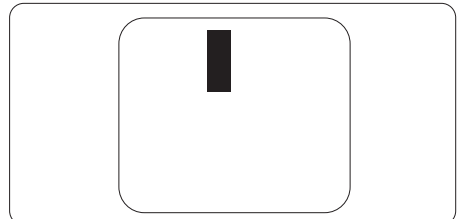

#### Képpont hibák közelsége

Mivel az azonos képpont és alképpont hibák, amelyek egymáshoz közel vannak, jobban észrevehetők, a Philips megadja a közelségi határokat a hibákhoz.

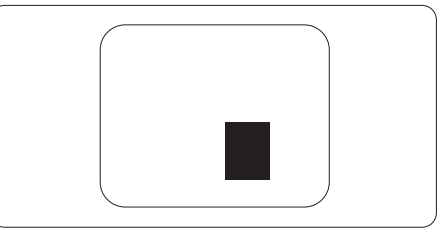

#### Képpont hiba határok

Ahhoz, hogy pixelhibák miatti garanciális javításra vagy cserére legyen jogosult, a Philips lapos monitorban lévő TFT monitorpanelen lévő pixel-, illetve alpixelhibák számának meg kell haladnia az alábbi táblázatokban szereplő küszöbértéket.

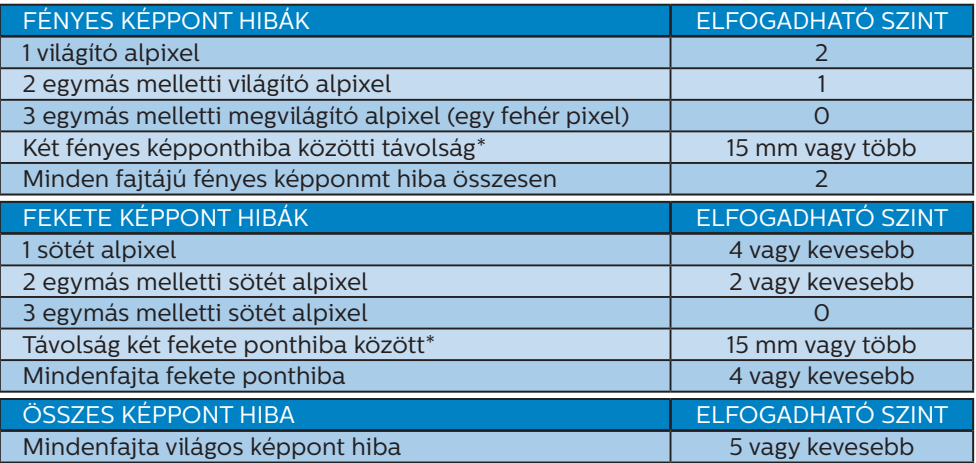

# Megjegyzés

1 vagy 2 egymás melletti alpixelhiba = 1 ponthiba

# <span id="page-24-0"></span>7.2 Ügyfélszolgálat és Jótállás

Az Ön térségre érvényes garanciális fedezettel és a további támogatási igényekkel kapcsolatos részletekért látogassa meg a www.philips.com/support weboldalt, vagy vegye fel a kapcsolatot a helyi Philips Ügyfélszolgálati Központtal.

A kibővített garanciához, amennyiben szeretné meghosszabbítani az általános garanciális időszakot, Garancián túli szervizcsomagot kínálunk Hivatalos Szervizközpontunk révén.

A garanciális időszakot illetően tekintse meg a Fontos Információk kézikönyvben található Garancianyilatkozatot.

Amennyiben igénybe szeretné venni ezt a szolgáltatást, kérjük, vásárolja meg a szolgáltatást az eredeti vásárlástól számított 30 naptári napon belül. A kibővített garanciális időszak alatt a szolgáltatás magában foglalja a felvételt, a javítást és a visszajuttatást, azonban a felhasználónak köteles állnia minden ezzel kapcsolatban felmerült költséget.

Amennyiben a Hivatalos Szervizpartner nem tudja elvégezni a kibővített garanciális csomag értelmében felajánlott szükséges javításokat, találunk más megoldást az Ön számára, ha lehetséges egészen az Ön által vásárolt kibővített garanciális időszak végéig.

További részletekért lépjen kapcsolatba a Philips Ügyfélszolgálati Képviselővel vagy helyi ügyfélszolgálati központtal (az ügyfélszolgálati telefonszámon).

**Helvi** Szabványos Garanciális Időszak **Kibővített** Garanciális Időszak Teljes Garanciális Időszak **Térségtől** függően eltér • + 1 év • Helyi Szabványos Garanciális Időszak +1 + 2 év • • • • • • • • Helyi Szabványos Garanciális Időszak +2 + 3 év • • • • • • • • Helyi Szabványos Garanciális Időszak +3

A Philips Ügyfélszolgálati Központ száma az alábbiakban található.

\*\*Az eredeti vásárlási bizonylat és a kibővített garancia megvásárlása szükséges.

## **G** Megjegyzés

Az adott régióban igénybe vehető szerviz-forródrótot illetően tekintse meg a fontos információs füzetet, amely a Philips webhelyének támogatási oldalán érhető el.

# <span id="page-25-1"></span><span id="page-25-0"></span>8. Hibaelhárítás és GYIK

# 8.1 Hibaelhárítás

Ez az oldal a felhasználó által kijavítható problémákkal foglalkozik. Ha a probléma továbbra is fennáll, lépjen kapcsolatba a Philips ügyfélszolgálat képviselőjével.

### Általános problémák

Nincs kép (A bekapcsolt állapotot jelző LED nem világít)

- Győződjön meg arról, hogy megfelelően csatlakozik a hálózati tápkábel a monitor hátuljához, illetve a hálózati konnektorhoz.
- Először győződjön meg arról, hogy a monitor elején lévő üzemkapcsolót gomb OFF (KI) helyzetben van, majd nyomja meg, hogy ON (BE) helyzetben legyen.

Nincs kép (A bekapcsolt állapotot jelző LED fehér színű)

- • Győződjön meg arról, hogy a számítógép be van kapcsolva.
- • Győződjön meg arról, hogy a jelkábel megfelelően csatlakozik a számítógéphez.
- Győződjön meg arról, hogy a monitor videokábelének dugójában egyik érintkezőtű sem görbült el. Amennyiben igen, javítsa meg vagy cserélje ki a kábelt.
- Elképzelhető, hogy az Energiatakarékos funkció aktív

#### A képernyőn a következő üzenet látható:

#### Check cable connection

- Győződjön meg arról, hogy a monitor videokábele megfelelően csatlakozik a számítógéphez. (Kérjük, olvassa el a Gyors telepítési útmutatót is).
- Ellenőrizze, nem görbült-e el egyik érintkező sem a monitorkábelben.

• Győződjön meg arról, hogy a számítógép be van kapcsolva.

#### Az AUTO gomb nem működik

Az auto funkció kizárólag VGA-analóg módban működik. Ha az eredmény nem elfogadható, az OSD menüben elvégezheti a kézi beállításokat.

#### **S** Megjegyzés

Az Auto funkció nem alkalmazható DVIdigitális módban, mivel nem szükséges.

#### Füst vagy szikra látható jelei

- Ne haitson végre semmiféle hibaelhárítást
- A biztonság érdekében azonnal húzza ki a monitor hálózati csatlakozóját a dugaszolóalizatból
- Azonnal lépjen kapcsolatba a Philips ügyfélszolgálati képviselőjével.

#### 2 Képproblémák

#### A kép nincs középen

- Állítsa be a kép helyzetét az OSD főmenüjében levő "Auto" elem segítségével.
- Állítsa be a kép helyzetét az OSD Fő kezelőszervek Setup (Beállítás) menüpontja Phase/Clock (Fázis/Órajel) elemének segítségével. Ez csak VGA módban működik.

#### A kép remeg a képernyőn

Győződjön meg arról, hogy a jelkábel megfelelően csatlakozik a grafikuskártyához vagy a PC-hez.

#### Függőleges vibrálás tapasztalható

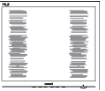

- Állítsa be a kép helyzetét az OSD főmenüjében levő "Auto" elem segítségével.
- Szüntesse meg a függőleges sávokat az OSD Fő kezelőszervek Setup (Beállítás) menüpontja Phase/Clock (Fázis/Órajel) elemének segítségével. Ez csak VGA módban működik.

#### <span id="page-26-0"></span>Vízszintes vibrálás tapasztalható

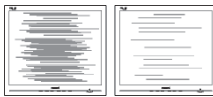

- Állítsa be a kép helyzetét az OSD főmenüjében levő "Auto" elem segítségével.
- Szüntesse meg a függőleges sávokat az OSD Fő kezelőszervek Setup (Beállítás) menüpontja Phase/Clock (Fázis/Órajel) elemének segítségével. Ez csak VGA módban működik.

A kép homályosnak, halványnak vagy túl sötétnek tűnik

Az OSD segítségével állítsa be a kontrasztot és a fényerőt.

Az "utókép", "beégés" vagy "szellemkép" tünetei nem szűnnek meg, miután kikapcsolják a monitort.

- Ha az LCD-monitor hosszú ideig állóképet vagy mozdulatlan tartalmat jelenít meg, a kép "beéghet", amit "utóképnek", illetve "szellemképnek" is neveznek. A "beégés", "utókép", vagy "szellemkép" jól ismert jelenség az LCD panel technológiában. Az esetek többségében a "beégett" kép, "utókép" vagy "szellemkép" folyamatosan eltűnik egy adott idő elteltével, ha kikapcsolják a monitort.
- Mindig aktiváljon egy mozgó képernyővédő programot, ha a monitort őrizetlenül hagyja.
- Mindig aktiváljon egy rendszeres képfrissítő alkalmazást, ha az LCDmonitor mozdulatlan tartalmat jelenít meg.
- A súlyos "beégés", "utókép", vagy "szellemkép" tünetei nem szűnnek meg, és nem javíthatók. Ilyen kárra nem vonatkozik a garancia.

A kép torznak tűnik. A szöveg életlen.

Állítsa be a PC megielenítési felbontását a monitor ajánlott natív felbontásának megfelelően.

Zöld, vörös, kék, sötét vagy fehér képpontok jelennek meg a képernyőn

A maradó képpontok a modern folyadékkristályos technológia normális velejárói. További részletekért lásd a képpontokra vonatkozó szabályzatot.

#### \* A "bekapcsolt állapotot jelző" lámpa fénye túl erős, és zavaró.

A "bekapcsolt állapotot" jelző fényt az OSD Fő kezelőszervek Beállítás menüpontja power LED (bekapcsolt állapotot jelző LED) elemének segítségével állíthatja be.

További segítségért olvassa el a Szerviz elérhetőségi információkat a Kézikönyv Fontos információk című fejezetében, és vegye fel a kapcsolatot a Philips ügyfélszolgálati munkatársával.

\* A működés megjelenítőtől függően eltér.

# 8.2 Általános GYIK

- K1: Amikor üzembe helyezem a monitort, mi a teendő, ha a képernyőn a , Cannot display this video mode' (Nem jeleníthető meg ez a videó mód) üzenet látható?
- Válasz: A monitor ajánlott felbontása: 1920 x 1080 @60 Hz.
- • Húzza ki a kábeleket, majd csatlakoztassa a PC-t a korábban használt monitorhoz.
- • A Windows Start menüben jelölje ki a Settings (Beállítások)/Control Panel (Vezérlőpult) elemet. A Control Panel (Vezérlőpult) ablakban jelölje ki a Megjelenítő ikont. A Megjelenítő vezérlőpanelben jelölje ki a , Settings' (Beállítások) fület. A beállítások fülön, a 'desktop area' (asztal területe) panelben mozgassa a csúszkát 1920 x 1080 képpont értékre.
- Nyissa meg az "Advanced Properties" (Speciális tulajdonságok) fület, állítsa a képfrissítést 60 Hz-re, majd kattintson az OK gombra.
- Indítsa újra a számítógépet és ismételje meg a 2. és 3. lépést, hogy meggyőződjön, a PC beállítása 1920 x 1080 képpont 60 Hz képfrissítés mellett.

- Állítsa le a számítógépet, válassza le a régi monitort, majd csatlakoztassa újra a Philips LCD monitort.
- Kapcsolia be a monitort, maid a PC-t.
- K2: Mi az LCD monitor ajánlott képfrissítési sebessége?
- Válasz: Az LCD monitorok ajánlott képfrissítési sebessége 60 Hz. Bármilyen, képernyőn megjelenő zavar esetén beállíthatia 75 Hz-re, hogy meggyőződön, megszűnt a zavar.
- $K3$ : Mire valók található inf és icm kiterjesztésű fájlok? Hogyan telepítem az (.inf és .icm) illesztőprogramokat?
- Válasz: Ezek a monitor illesztőprogramjait tartalmazó fájlok. A monitor első telepítése alkalmával a számítógép esetleg kérheti a monitor illesztőprogramjait (.inf és .icm fájlokat). Kövesse a használati utasítás úmutatását és a monitor illesztőprogramjai (.inf és .icm kiterjesztésű fájlok) automatikusan telepítésre kerülnek.
- K4: Hogyan állíthatom át a felbontást?
- Válasz: Az Ön videokártyája/grafikus illesztőprogramja és monitorja együtt határozzák meg a rendelkezésre álló felbontást. A kívánt felbontást a Windows® Control Panel (Vezérlőpult) "Display properties" (Megielenítés tulajdonságai) panel segítségével választhatja ki.
- K5: Mi történik, ha eltévedek a monitor beállítása közben az OSD-ben?
- Válasz: Egyszerűen nyomja meg az OK gombot, majd válassza a .Reset' (Alaphelyzet) elemet az összes gyári beállítás előhívásához.
- K6: Ellenáll-e az LCD képernyő a karcolódásnak?
- Válasz: Általánosságban javasolt óvni a panel felületét a túlzott ütődéstől és megvédeni az éles, illetve tompa tárgyaktól. A monitor kezelése közben győződjön meg arról, hogy nem gyakorol nyomást a panel

felületére. Ez befolyásolhatja a garanciális feltételeket.

K7: Hogyan tisztítsam az LCD felületét?

- Válasz: Általános tisztításhoz tiszta, puha törlőrongyot használjon. Az alaposabb tisztításhoz izopropilalkoholt használjon. Soha ne használjon oldószereket, mint például etil-alkoholt, acetont, hexánt stb.
- K8: Tudom-e módosítani a monitorom színbeállítását?
- Válasz: Igen, az alábbi eljárással az OSD menüben módosítani tudja a színbeállítást:
- Nyomja meg az "OK" gombot az OSD (On Screen Display – képernyőn megjelenő) menü megjelenítéséhez
- Nyomia meg a "Down Arrow" (Lefelé nyíl) gombot a "Color" (Szín) lehetőség kiválasztásához, majd nyomja meg az "OK" gombot, hogy belépjen a színbeállításba. Az alábbi három beállítás áll rendelkezésre.
	- 1. Color Temperature (Színhőmérséklet): Native, 5000K, 6500K, 7500K, 8200K, 9300K és 11500K. Az 5000K tartományban a panel "melegnek tűnik vörösesfehér tónussal", míg a 11500K színhőmérséklet "hideg, kékesfehér tónust ad".
	- 2. Az sRGB egy szabvány, amely a színek megfelelő cseréjét biztosítja különböző eszközök között (pl. digitális fényképezőgépek, monitorok, nyomtatók, lapolvasók stb.)
	- 3. User Define (Egyéni): a felhasználó tetszése szerint kiválaszthatja a beállítást a vörös, zöld és kék szín módosításával.

#### **W**egjegyzés

Egy hevített tárgy által kisugárzott fény színének mértéke. Ez az érték abszolút skálán fejezhető ki, (Kelvin fokban). Alacsonyabb hőmérsékleten, például 2004 Kelvin fokon a tárgy vörös, míg magasabb hőmérsékleten, például 9300 Kelvin fokon

#### kék. A semleges színhőmérséklet 6504 Kelvin fokon fehér.

- K9: Csatlakoztathatom-e az LCDmonitort bármilyen PC-hez, munkaállomáshoz vagy Mac-hez?
- Válasz: Igen. Valamennyi Philips LCD monitor kompatibilis a szabvány PC-kkel, Mac-ekkel és munkaállomásokkal. Előfordulhat, hogy kábeladapter szükséges Mac számítógéphez történő csatlakozás esetén. További tájékoztatásért kérjük, lépjen kapcsolatba a Philips értékesítési képviselővel.
- K10: Támogatják-e a Philips LCD monitorok a Plug-and-Play szabványt?
- Válasz: Igen, a monitorok kompatibilisek a Plug-and-Play szabvánnyal a Windows 10/8.1/8, illetve Mac OSX operációs rendszerek esetében. (241V8/242V8/241i8) Igen, a monitorok kompatibilisek a Plug-and-Play szabvánnyal a Windows 11/10/8.1/8, illetve Mac OSX operációs rendszerek esetében. (241V8B)
- K11: Mi a képállandósulás, beégés, utókép vagy szellemkép az LCD paneleken?
- Válasz: Ha az LCD-monitor hosszú ideig állóképet vagy mozdulatlan tartalmat jelenít meg, a kép "beéghet", amit "utóképnek", illetve "szellemképnek" is neveznek. A "beégés", "utókép", vagy "szellemkép" jól ismert jelenség az LCD panel technológiában. Az esetek többségében a "beégett" kép, "utókép" vagy "szellemkép" folyamatosan eltűnik egy adott idő elteltével, ha kikapcsolják a monitort.

Mindig aktiváljon egy mozgó képernyővédő programot, ha a monitort őrizetlenül hagyja. Mindig aktiváljon egy rendszeres képfrissítő alkalmazást, ha az LCDmonitor mozdulatlan tartalmat jelenít meg.

## **E** Figyelem

Képernyővédő vagy rendszeres képfrissítő alkalmazás aktiválásának mellőzése esetén a súlyos "beégés", "utókép", vagy "szellemkép" tünetei nem szűnnek meg, és nem javíthatók. Ilyen kárra nem vonatkozik a garancia.

- K12: Miért nem éles a szöveg a megjelenítőn, és miért szögletesek a betűk raita?
- Válasz: A LCD monitor optimális teljesítményét saját felbontása, azaz 1920 x 1080 képpont és 60 Hz képfrissítés mellett nyújtja. A lehető legjobb képminőség érdekében ezt a felbontást használja.
- K13: Hogyan lehet kioldani/lezárni a gyorsgombot?
- Válasz: Nyomja meg a <sub>■/OK</sub> gombot 10 mp-ig a gyorsgomb kioldásához/lezárásához, aminek következtében a monitor megjeleníti a "Figyelem" feliratot az alábbi ábra szerinti kioldott/ lezárt állapot megjelenítéséhez.

Monitor controls locked

Monitor controls unlocked

- K14: Hol találom az elektronikus használati útmutatóban említett Fontos Információk kézikönyvet?
- Válasz: A Fontos Információk kézikönyvet a Philips webhely .támogató oldaláról lehet letölteni.

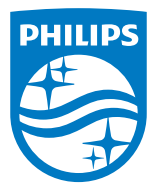

2020 © TOP Victory Investments Ltd. Minden jog fenntartva.

A terméket a Top Victory Investments Ltd. gyártotta, annak felelősségére értékesítik, és a Victory Investments Ltd. vállalja a termékért a jótállást. A Philips és a Philips pajzs embléma a Koninklijke Philips N.V. bejegyzett védjegyei és felhasználásuk engedéllyel történik.

A műszaki adatok előzetes értesítés nélküli megváltozhatnak.

Verzió: M824xV1T